# QUICKMARKS IN TURNITIN

# CONTENTS How do I enter Quickmarks' manager window? How to create Quickmarks? 3 How to use Quickmarks? 4 How to delete Quickmarks? 5

# HOW DO I ENTER QUICKMARKS' MANAGER WINDOW?

Here are two ways of entering Quickmark manager:

1. Click in any place in a paper submitted to Turnitin and click on the Quickmark icon:

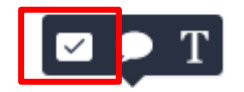

Click on the cog icon in the top right corner of the pop-up window:

| Academic Integrity                   | * |
|--------------------------------------|---|
| Q                                    |   |
| Add citation to quotation            |   |
| Add citation to table, figure, image |   |
| Add quotations                       | 1 |

2. Click on the Quickmark icon on the Turnitin tools' menu on the left-hand side:

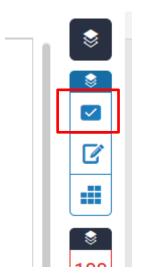

Click on the cog icon in the top right corner:

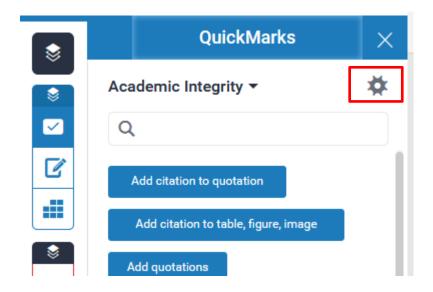

#### HOW TO CREATE QUICKMARKS?

You can either add your QuickMark to existing QuickMark set or create a new set.

1. To choose the set from the list:

Click on the three horizontal lines icon on the left top corner:

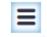

#### Choose one of the Sets:

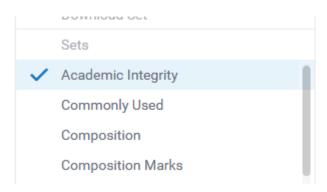

2. To create a Quickmark set:

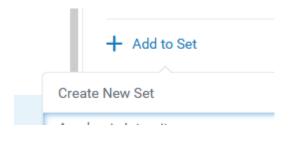

Type in the title and press Save.

Quickmarks in Turnitin

3. To create a Quickmark:

Click on the plus icon:

| QuickMarks | + |
|------------|---|
|------------|---|

Type in the title and description (if required):

| title               | -           |
|---------------------|-------------|
| B I ⊥ Ø description |             |
|                     |             |
|                     | Cancel Save |

Press Save.

## HOW TO USE QUICKMARKS?

Click in any place in a paper submitted to Turnitin and click on the Quickmark icon:

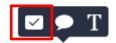

Choose the set by clicking on the black drop-down arrow:

| Academic Integrity -  |
|-----------------------|
| Change QuickMark Sets |
|                       |
| Commonly Used         |
| Composition           |
| Composition Marks     |
| Format                |

Quickmarks in Turnitin

Click on the QuickMark you want to add.

### HOW TO DELETE QUICKMARKS?

1. Deleting Quickmark sets:

In the QuickMark manager window, click on the minus symbol next to the Quickmark set you want to delete:

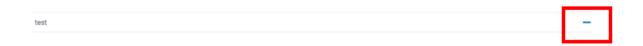

2. Deleting Quickmarks:

You cannot completely delete a Quickmark but archiving it will remove it from any sets and make it invisible. To archive a Quickmark:

Click on the three horizontal lines icon on the left top corner:

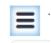

Choose the set of the Quickmark you want to Archive:

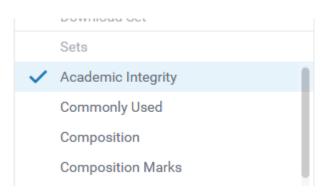

Quickmarks in Turnitin

Click on the Quickmark you want to archive:

| Add citation to quotation |
|---------------------------|
| good job11                |
| Paraphrase ideas          |
| test                      |
|                           |

# Click Archive.

| test               |
|--------------------|
| testt              |
| Sets               |
| hello              |
| Testing QuickMarks |
| + Add to Set       |
| a Archive          |